# **SERVIZI: Richiesta liquidazione sinistro**

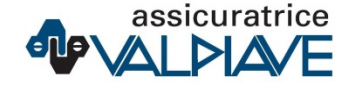

## **AREA RISERVATA – dettaglio polizza**

Per richiedere la liquidazione di un sinistro all'interno dell'area riservata è necessario cliccare sulla polizza desiderata per accedere al dettaglio.

Cliccando sul pulsante RICHIEDI OPERAZIONE verranno visualizzate le operazioni che è possibile effettuare.

# POLIZZA DIMENSIONE AUTO

Contratto nº P09 - DIMENSIONE AUTO - ASSICURATRICE VAL PIAVE Valido fino al 30/10/2020 AGENZIA VALPIAVE - BELLUNO

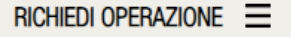

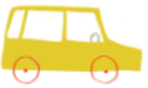

### Opel corsa 1.2 3 porte edition

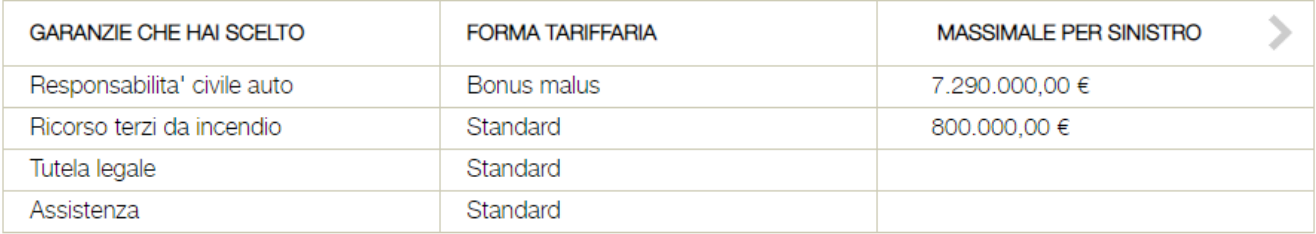

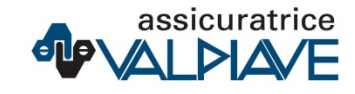

### **LIQUIDAZIONE SINISTRO**

Per procedere con la richiesta di liquidazione del sinistro selezionare l'opzione RICHIEDI LIQUIDAZIONE SINISTRO e cliccare su PROCEDI.

Per accedere a questa sezione è necessario aver espresso il consenso alla trasmissione digitale.

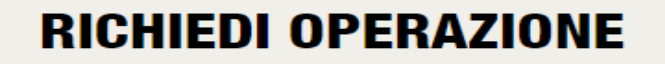

#### **SOSPENDI**

 $|\mathcal{S}|$ 

Richiedi la sospensione della copertura della tua polizza a partire dalle 24.00 di oggi. Leggi attentamente le istruzioni che ti arriveranno nell'email di conferma.

#### **RICHIEDI LIQUIDAZIONE SINISTRO**

Se si è verificato un sinistro, puoi informare con questa funzionalità il tuo intermediario e poter richiedere quindi la liquidazione del danno. Verrai contattato appena possibile.

**PROCEDI** 

### **PAGINA DI CREAZINE RICHIESTA**

Verrà caricata una pagina per richiedere all'utente tutti i dati necessari all'invio di una richiesta.

# **RICHIESTA LIQUIDAZIONE SINISTRO**

Compilare i campi di seguito riportati per procedere con la richiesta di liquidazione del sinistro:

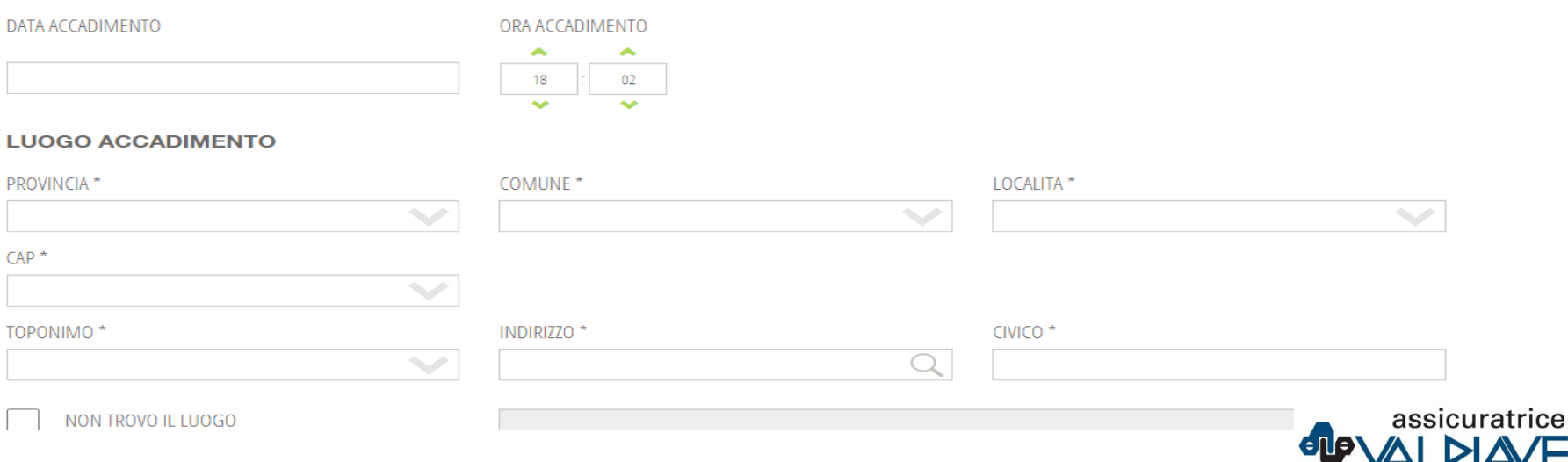

### **PAGINA DI CREAZIONE RICHIESTA**

All'interno della richiesta sarà possibile allegare tutta la documentazione necessaria.

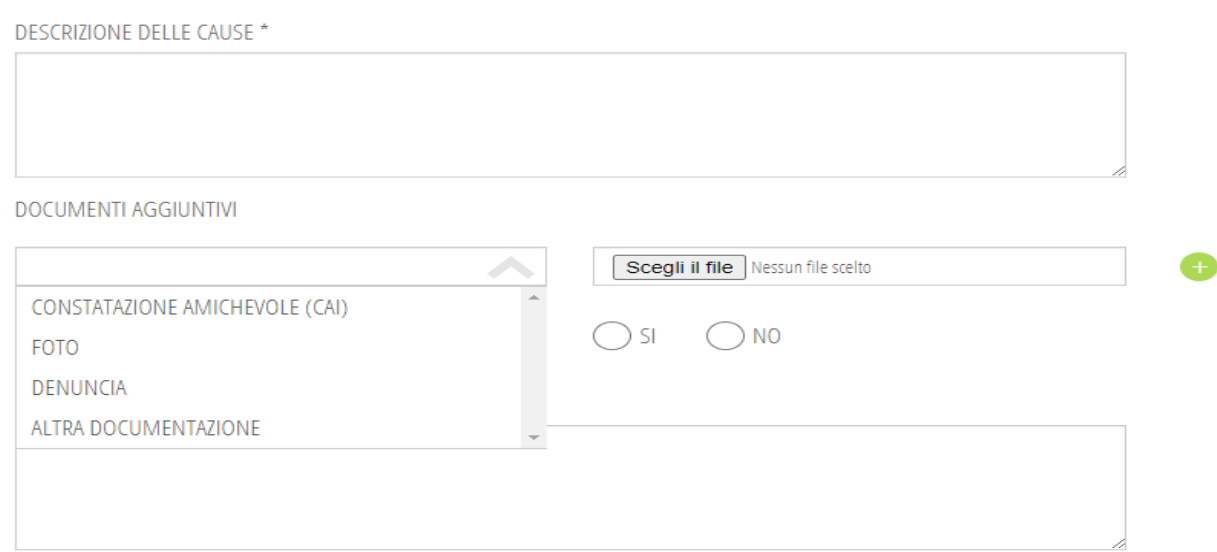

**INVIA RICHIESTA** 

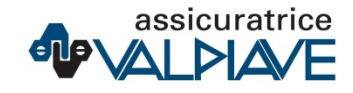

### **PAGINA DI CREAZIONE RICHIESTA**

Quando tutti i campi sono stati compilati è possibile inviare la richiesta.

Un popup informativo avviserà l'utente che riceverà una mail per confermare l'operazione.

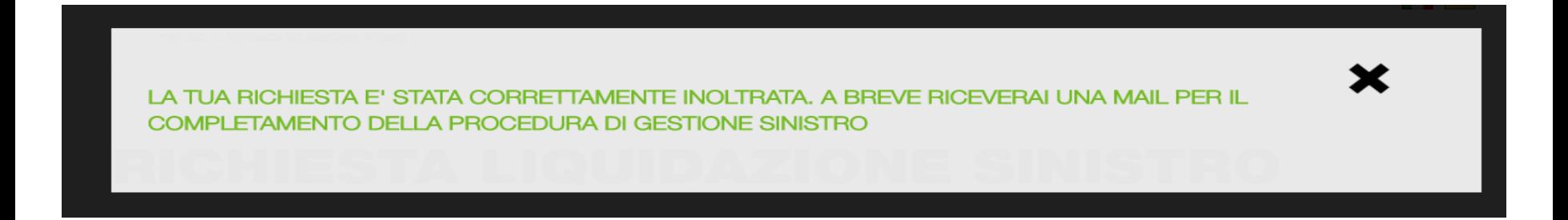

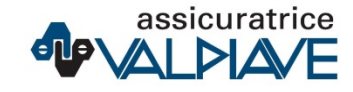

### **RICEZIONE MAIL DI CONFERMA**

L'utente riceverà una mail sulla casella del consenso TD mediante la quale potrà confermare la richiesta. Il link di conferma ha una validità di 30 minuti.

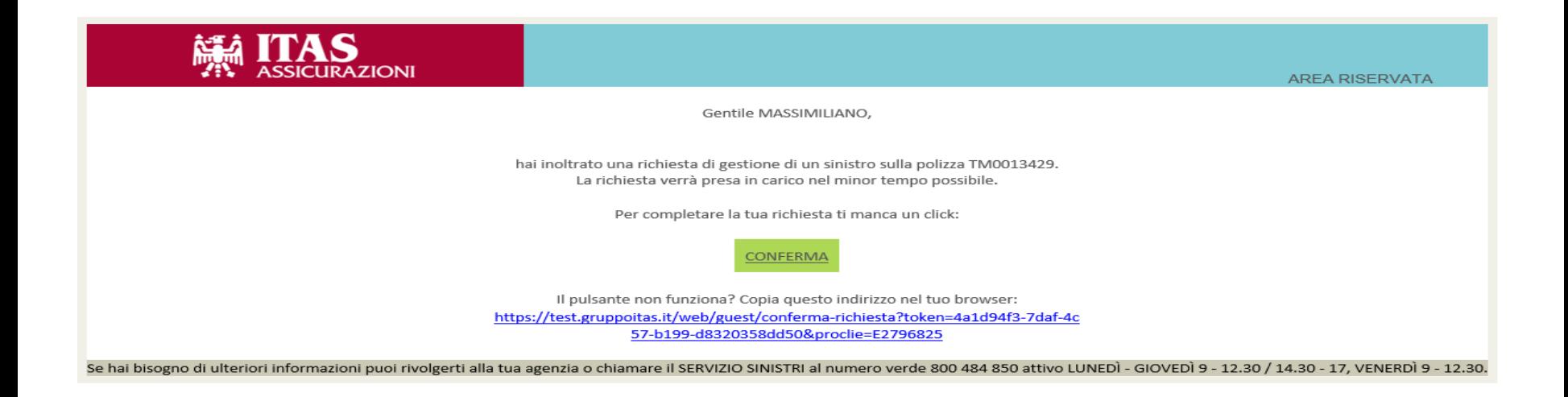

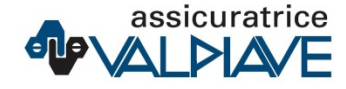

### **PAGINA DI INVIO RICHIESTA**

Al click sul bottone conferma si «atterrerà» su una pagina di cortesia dove viene notificato l'esito dell'operazione.

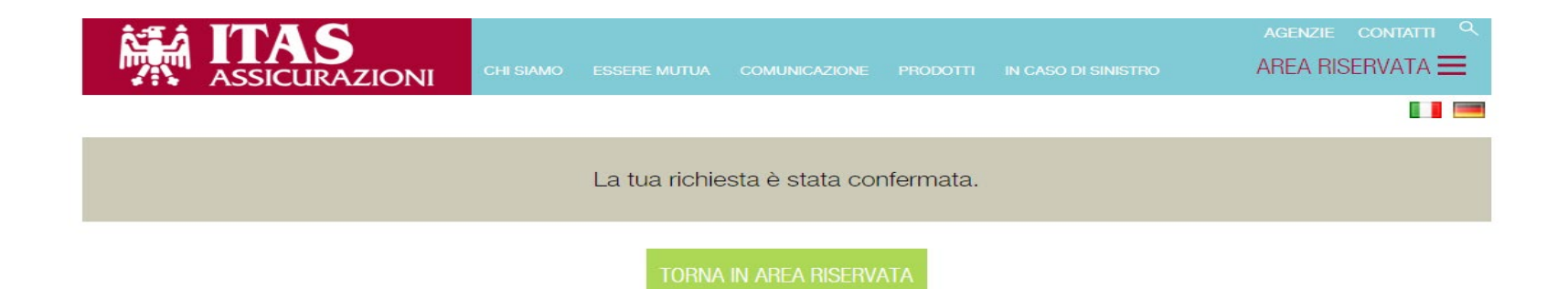

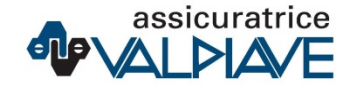

### **TRACKING RICHIESTE SU POLIZZA**

All'interno del dettaglio polizza è sempre possibile vedere il tracking delle richieste.

### **STORICO RICHIESTE ONLINE**

29/04/2020 RICHIESTA DI LIQUIDAZIONE SINISTRO 28/04/2020 RICHIESTA DI SOSPENSIONE

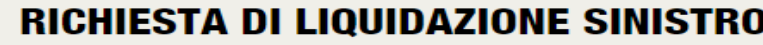

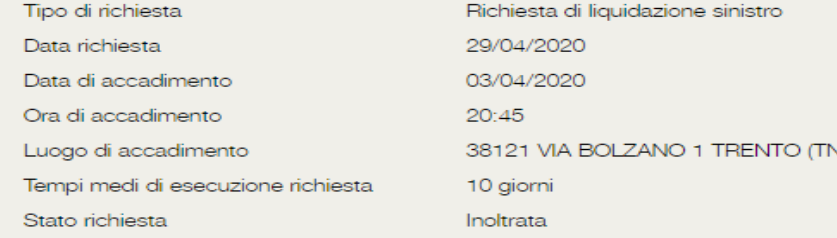

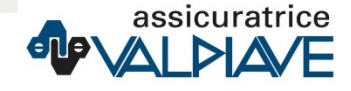

∼

 $\mathbf x$